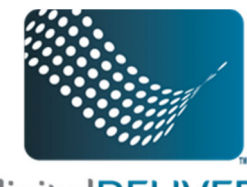

## **Troubleshooting Google Chrome for eDisclosures**

## *How to clear internet history and cookies:*

1. While in Chrome, Click on "Chrome" up in the menu bar, and the scroll down and click on the "Clear Browsing Data" option.

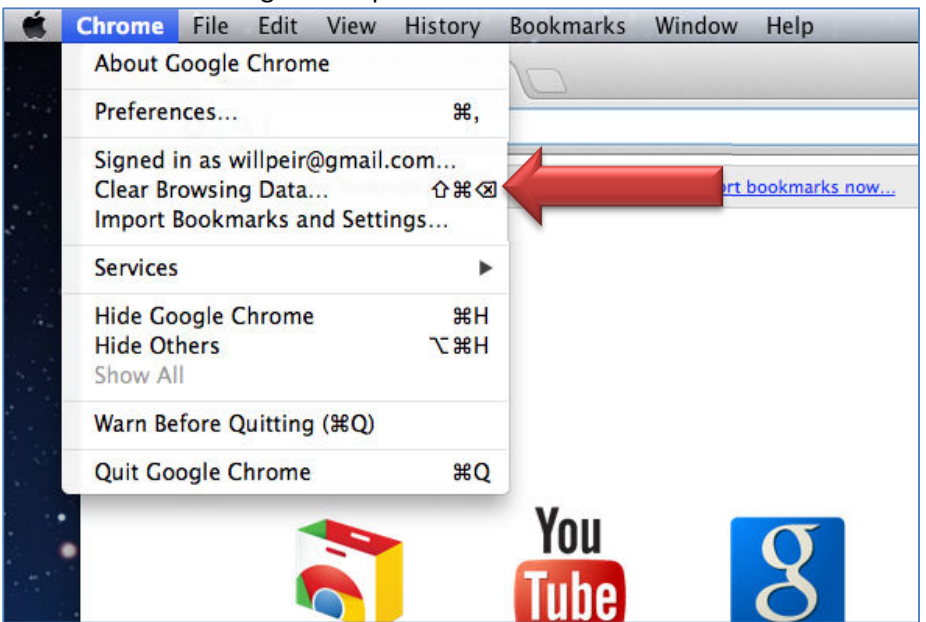

2. In the pop-up window, Click the drop down at the top and select "the beginning of time," make sure that all boxes are checked, and then click the "Clear Browsing Data" option.

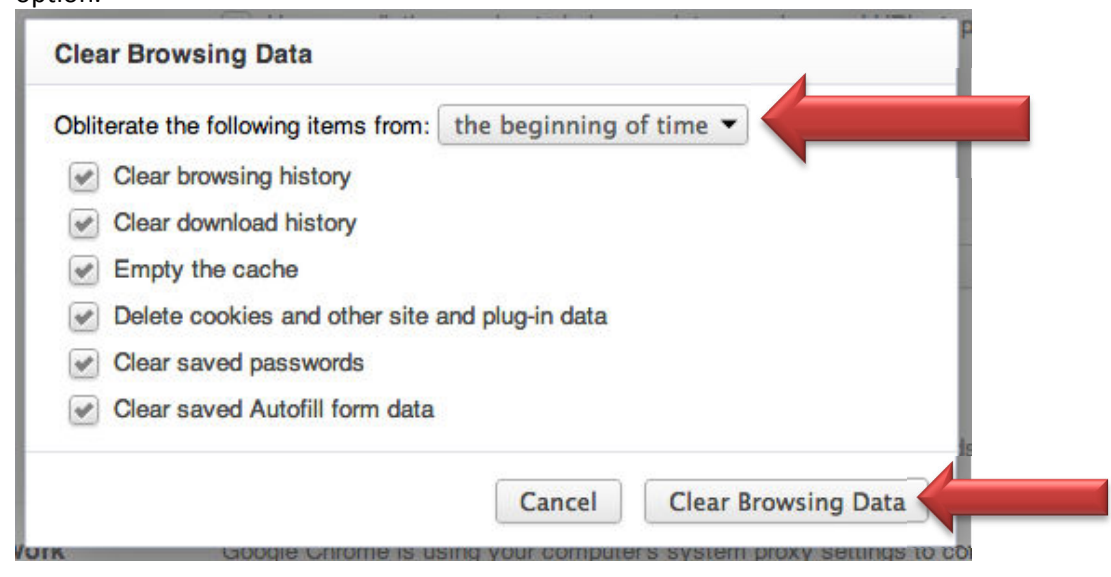

## *How to turn of pop-up blocker:*

1. Click on "Chrome" up in the menu bar, and then scroll down and click on the "Preferences" option.

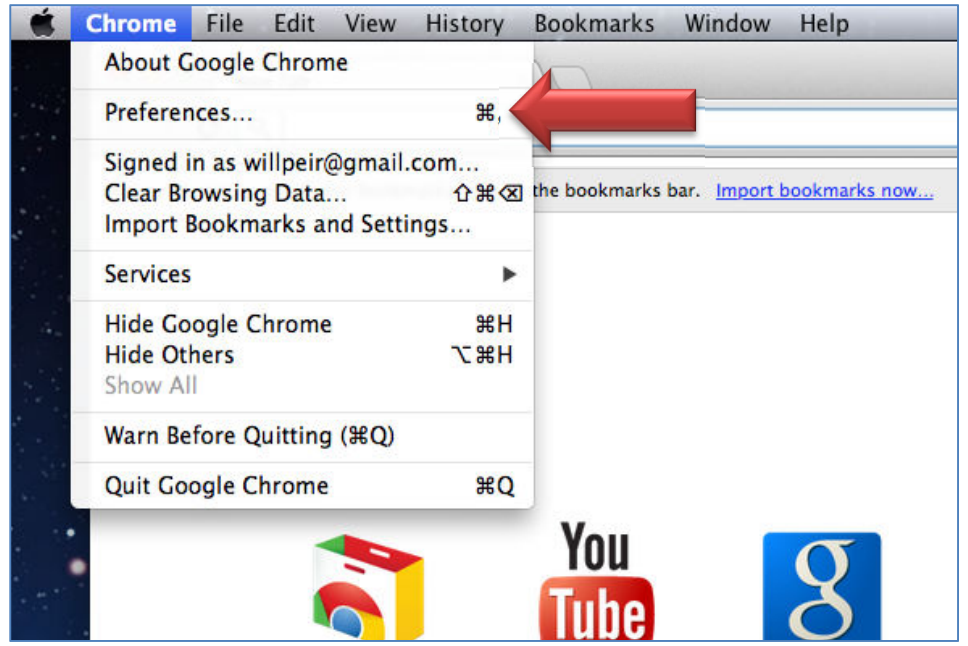

2. In the left hand column of the preferences window, click on "Under the Hood"

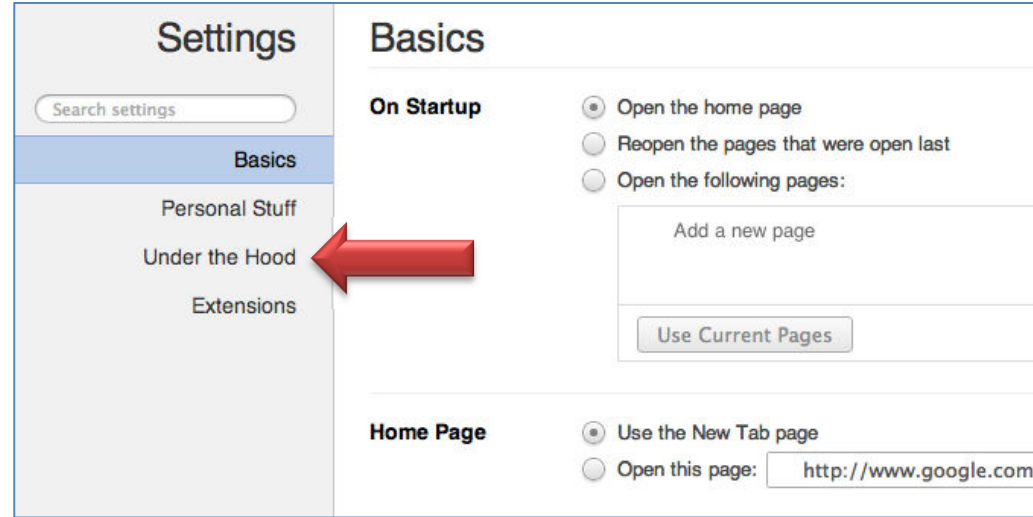

3. Up at the top of the page next to "Privacy" click on "Content Settings"

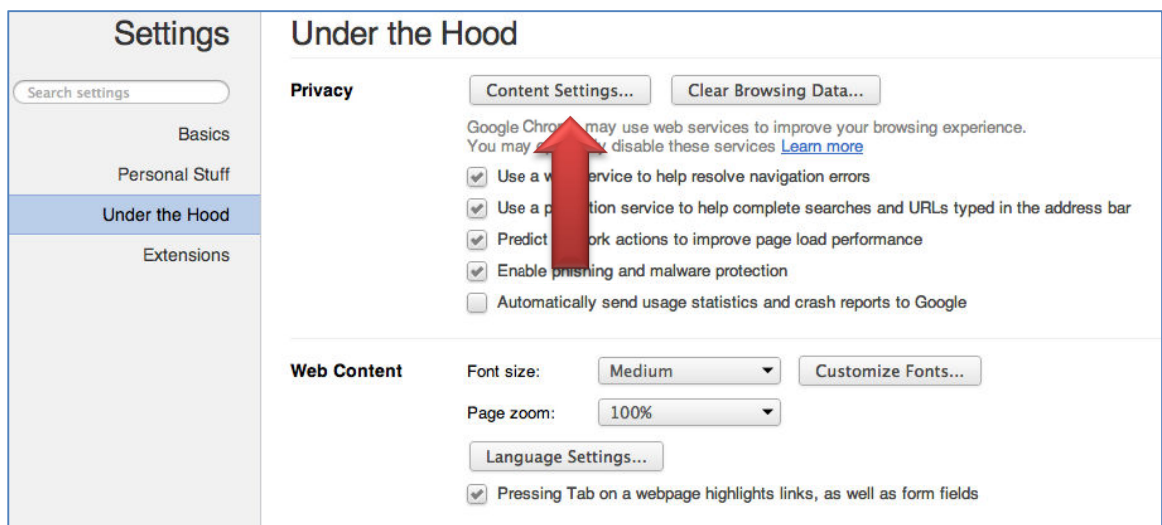

4. Scroll down to "Pop-ups" and click in circle that activates "Allow all sites to show popups." Then close the settings.

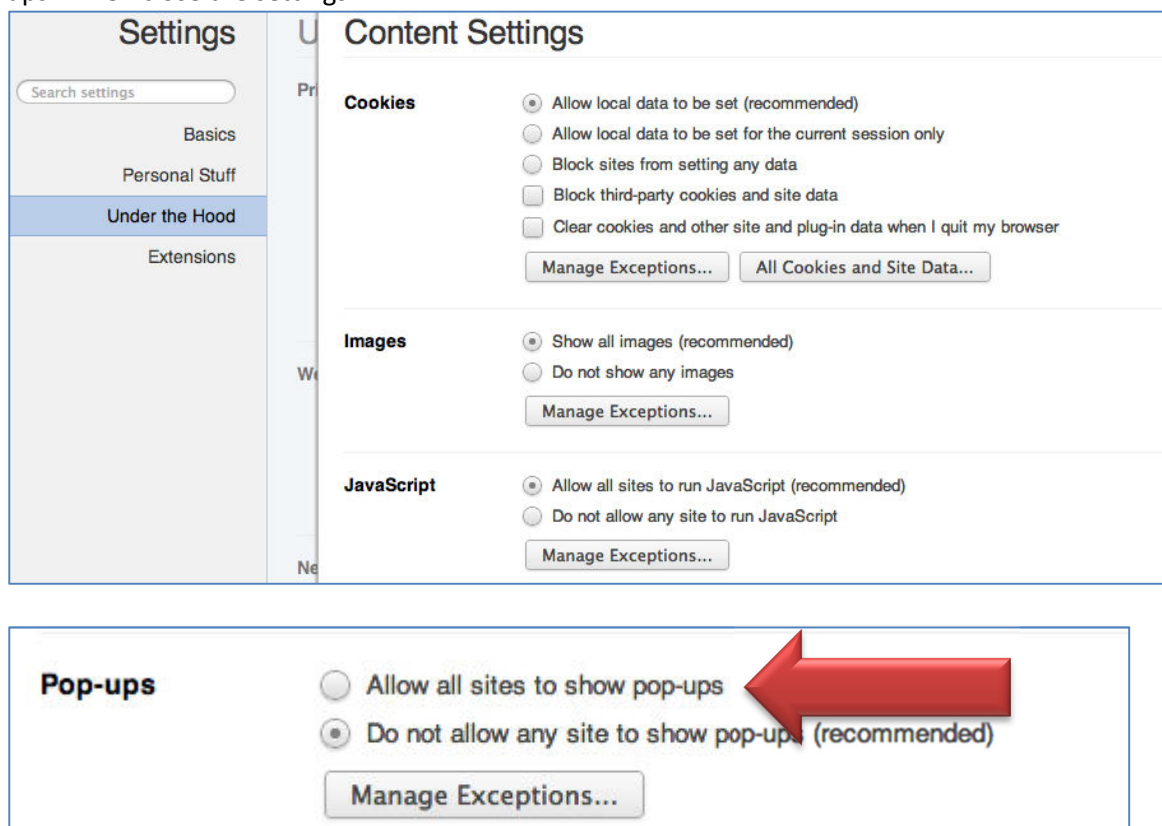

## *How to download Adobe Reader:*

- 1. Open Chrome if not already open
- 2. Go to www.adobe.com

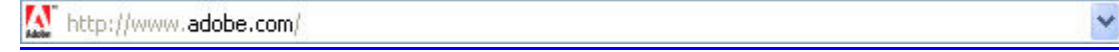

3. Mouse over the "Products" menu option (top left side of menu at top of web page), and then scroll down and click the "Acrobat" option.

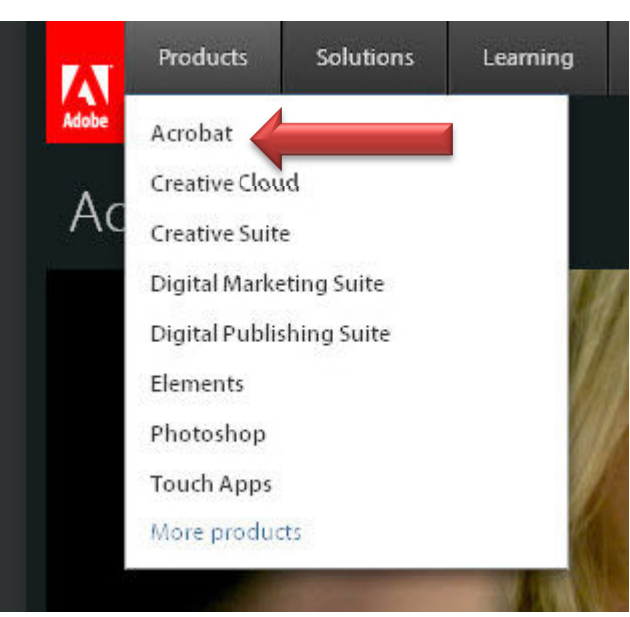

4. Go down to bottom middle of next page and click the "Get Adobe Reader X" link.

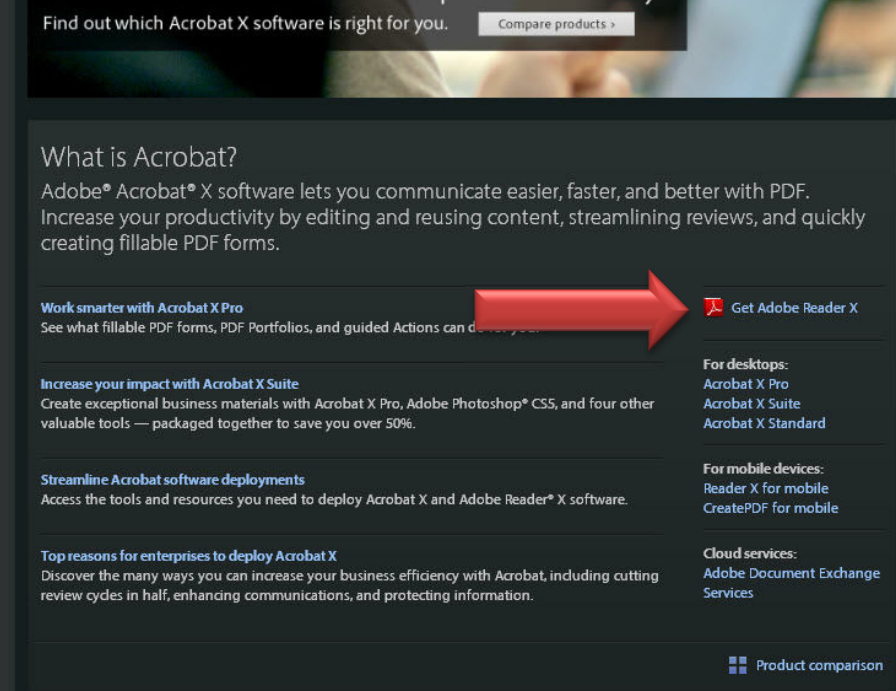

5. On the Adobe Reader download screen, click the "Download Now" button. Depending on your settings, you may have to temporarily disable your antivirus software.

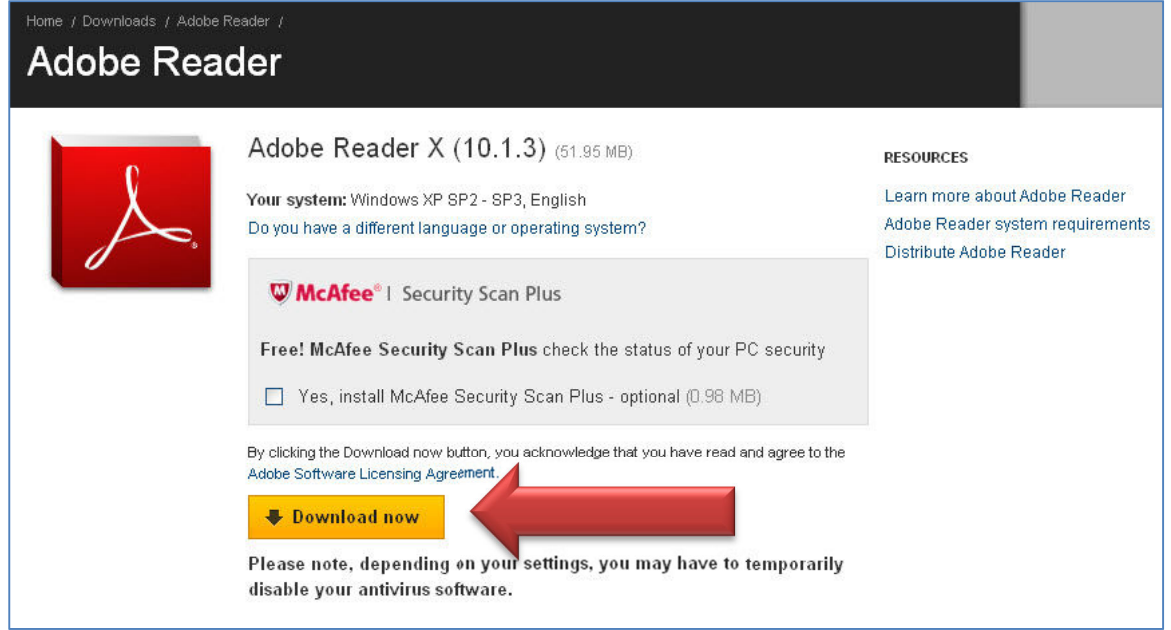

6. You will receive a warning on the bottom left portion of the browser that the file may harm your computer. Select the "Keep" button.

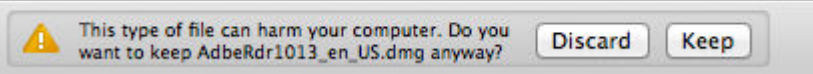

7. The download will begin. When it is complete, select the file on the bottom left portion of the browser to begin the installation.

AdbeRdr1013\_en\_US.dmg  $\overline{\mathbf{z}}$ 

> i. If the installation wizard does not automatically start, select the Finder icon on the dock.

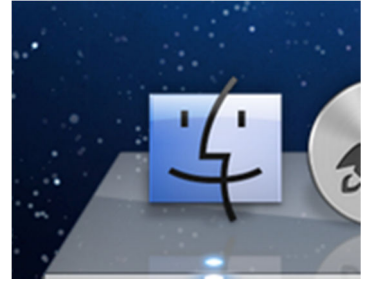

ii. Select the Adobe option under "Devices."

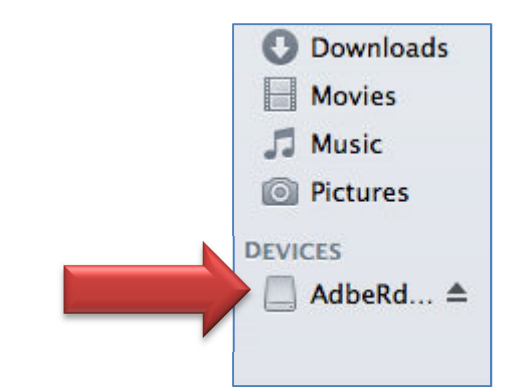

iii. This will open up a window with the Adobe Reader .pkg file. Double click on the App Icon to continue.

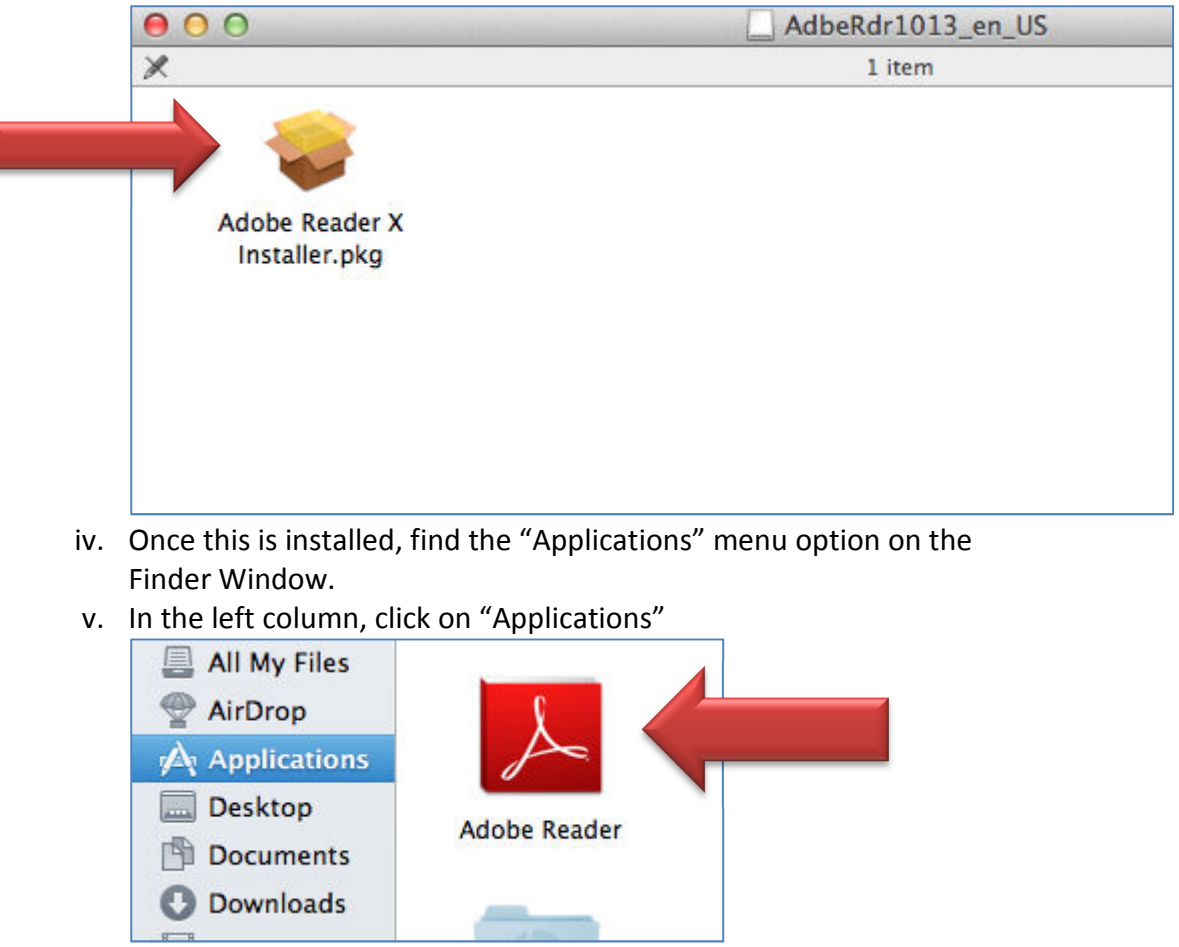

vi. Find the "Adobe Reader" icon and click on it to launch Adobe Reader.